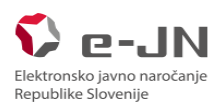

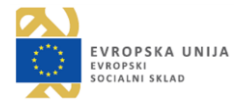

## **Registration to e-JN information system (hereinafter: e-JN system) for a "Company registered outside Slovenia"**

Registration to the SI-PASS system is needed before you can successfully register to the e-JN system.

**IMPORTANT:** In addition that we support [qualified EU certificates,](https://webgate.ec.europa.eu/tl-browser/#/) we also support the certificates from the list<https://ccadb-public.secure.force.com/mozilla/CACertificatesInFirefoxReport>

Registration procedure:

1. In the e-JN system click on the button »Register« on the icon »Are you a tenderer?«

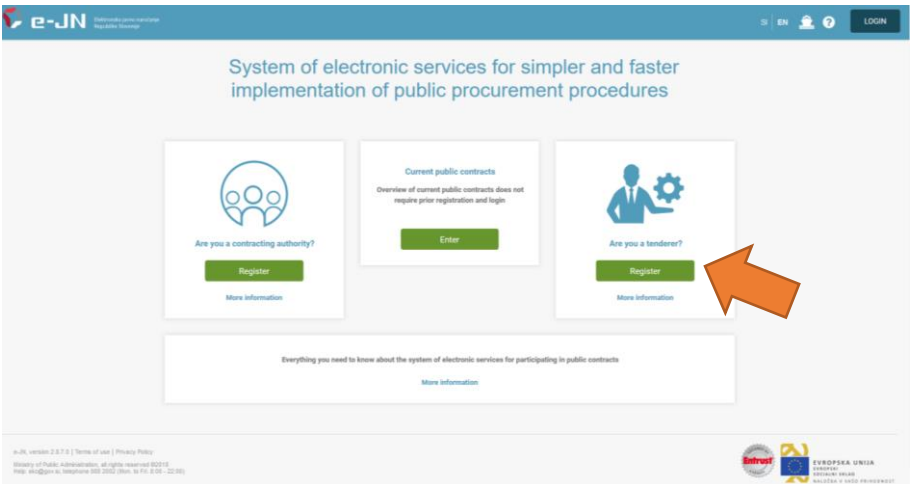

2. The browser will offer you a list of your digital certificates; choose the one with which you wish to register and click "OK".

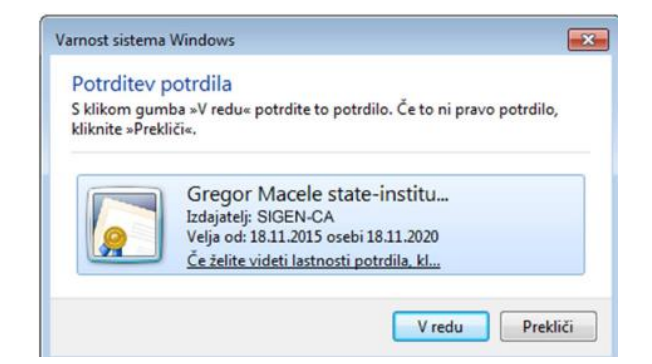

3. You will be redirected to the page "Login". If you are not a registered user of the SI-PASS system, click "New user".

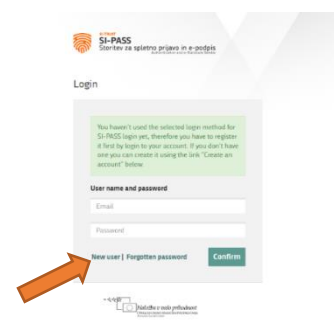

4. A new page "Registration" will open up. You need to enter your login information: email address, password, security question and an answer, and security code. Read the Terms of Use and select the box, confirming that you accept the terms of use. Continue by clicking "Confirm".

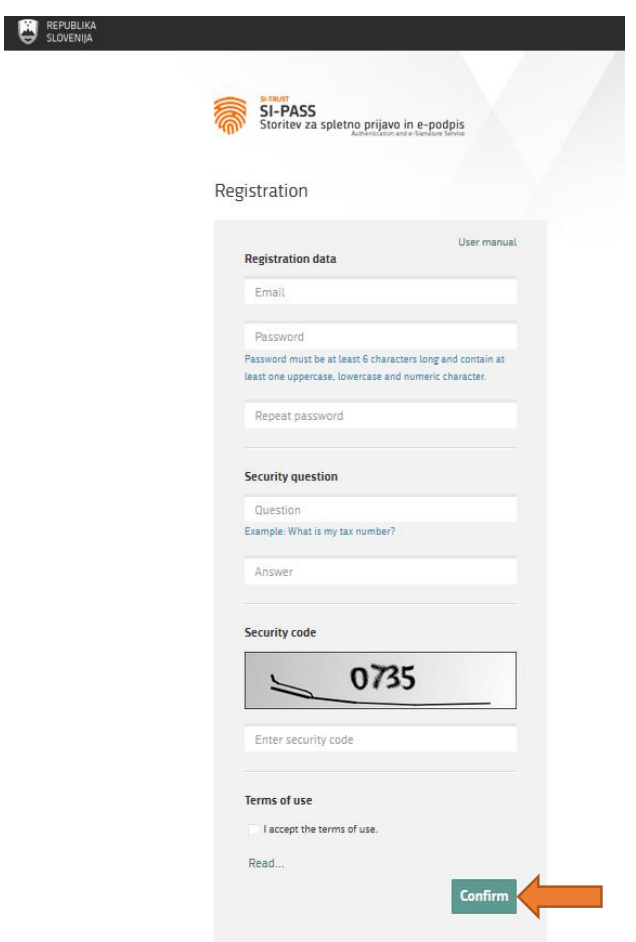

5. After successfully entering and confirming the registration information of your user account, a page with further instructions will appear. Close the window by clicking "Close".

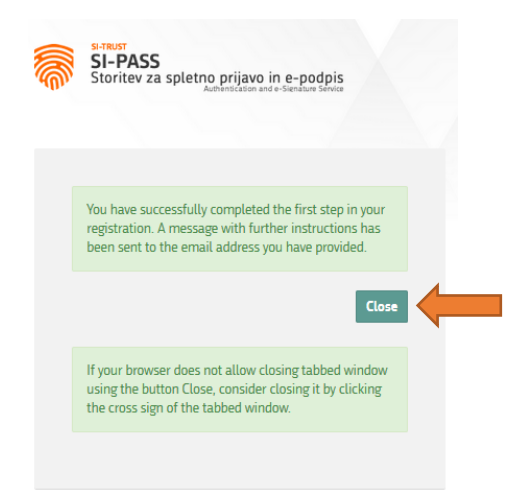

6. You will receive an email for the conformation of the registration of your user account. Click the highlighted text "Click to confirm" in the e-mail.

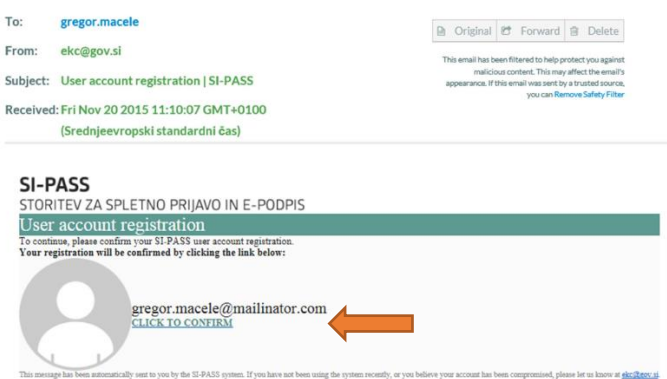

7. You will be redirected to the page "Continue registration". Enter your email address and password, which you have entered upon registering, and click "Continue".

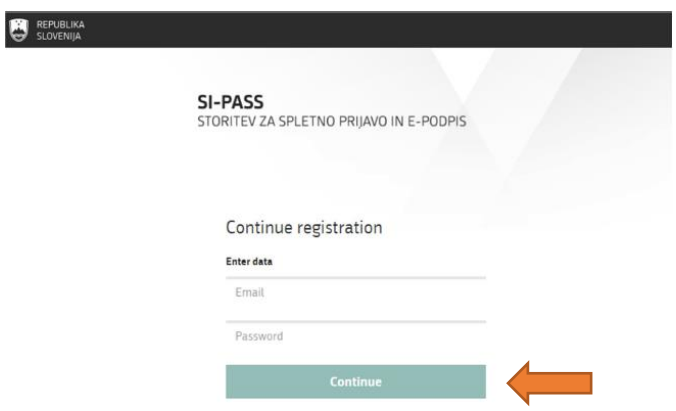

8. After successfully entering your email address and password, a window appears, notifying you that the registration of your user account was successful. Close the window by clicking "Close".

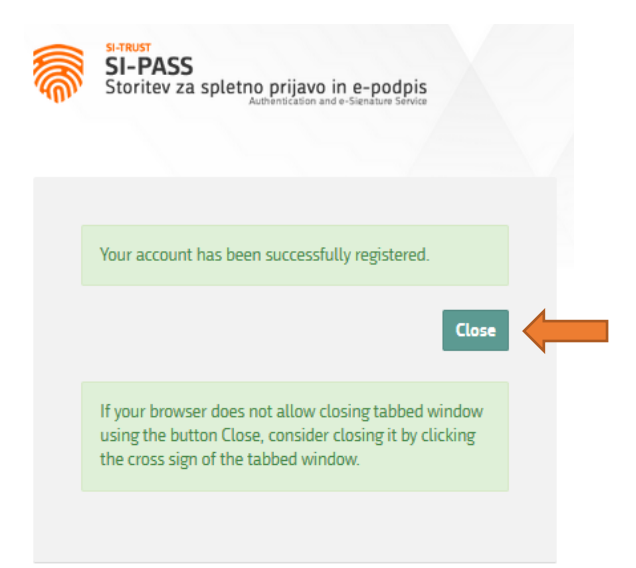

9. You will receive an email confirming your registration.

10. After successfully registering your user account, you can continue with the login process in the e-JN [system](https://ejn.gov.si/ponudba/pages/aktualno/vstopna_stran.xhtml). Once again click on the button »Register« on the icon »Are you a tenderer?« (as in step 1). You will be redirected to the SI-PASS login page. Enter your username respectively email address and password, you have entered upon registering.

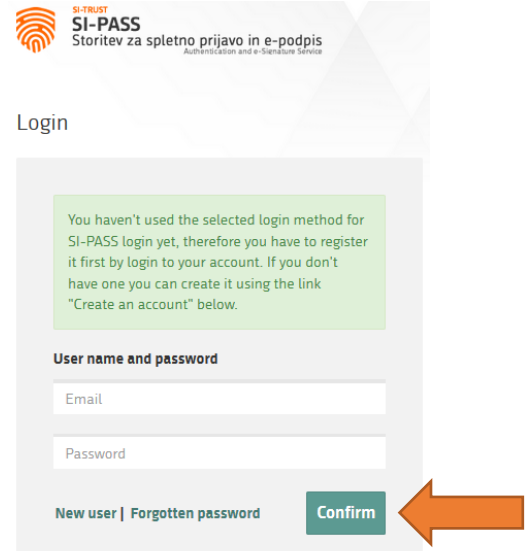

11. After clicking "Confirm", the system will begin with the login process and start gathering all information needed for the use of the application of the provider. A window containing personal information which will be transmitted to the provider will open. If you do not wish for this window to come up every time you log in, select "I agree that this information will always be transmitted to the service provider. The system does not demand you to fill in the data you do not have, e.g. SI VAT number. Click"Confirm" and you will be redirected back to the e-JN system.

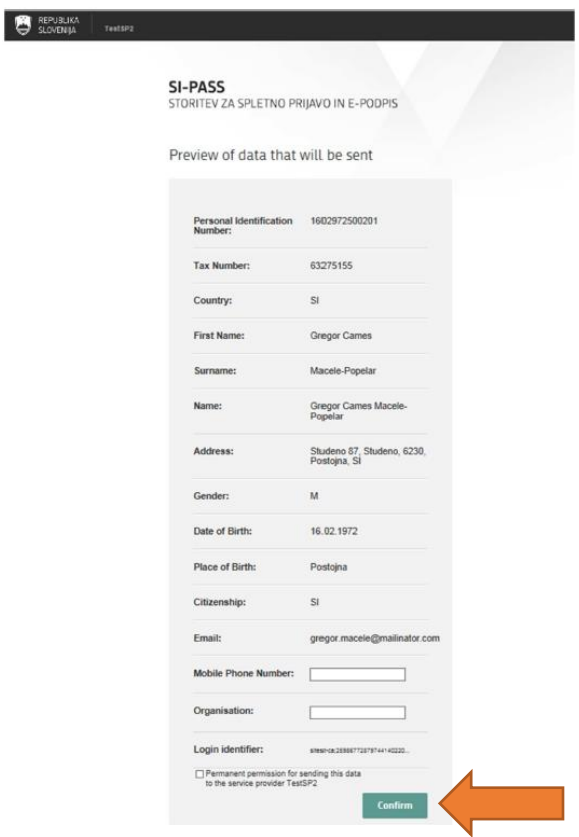

12. Before using the e-JN system you must first agree to its General Terms and Conditions.

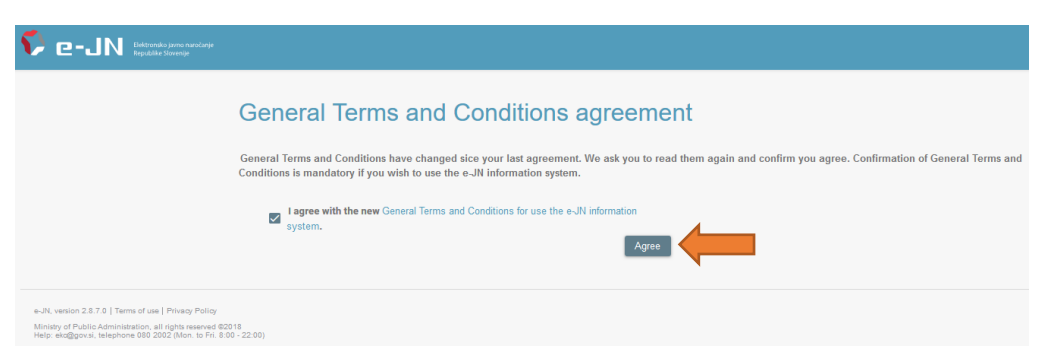

13. Select the option "Company registered outside Slovenia".

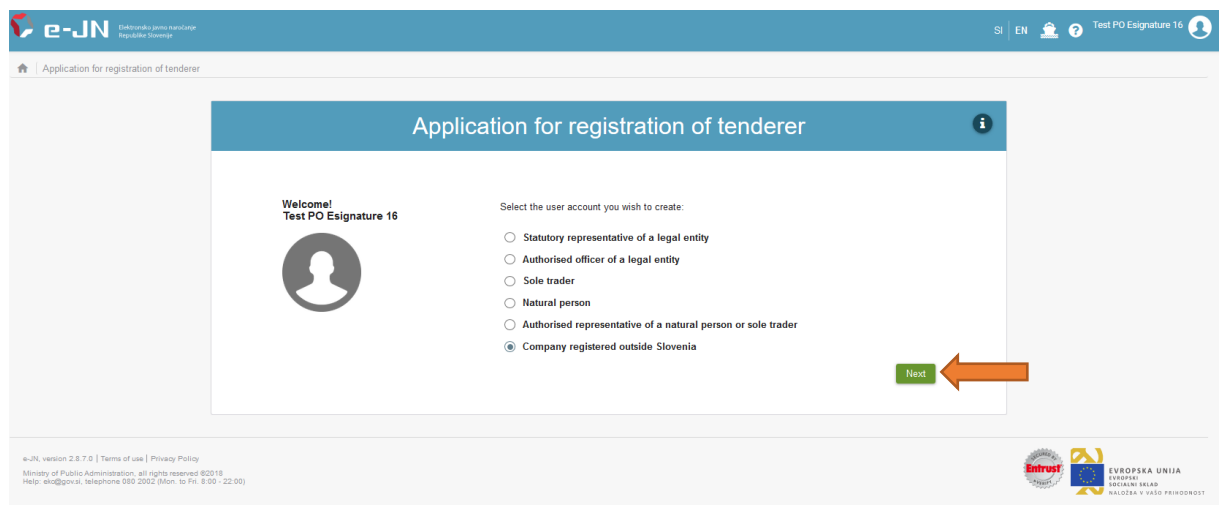

- 14. Enter the company identifier, then click on "Search".
- 15. Fill in your information (first name, family name, e-mail address, address, telephone number). Fill in the company information (company name and address).

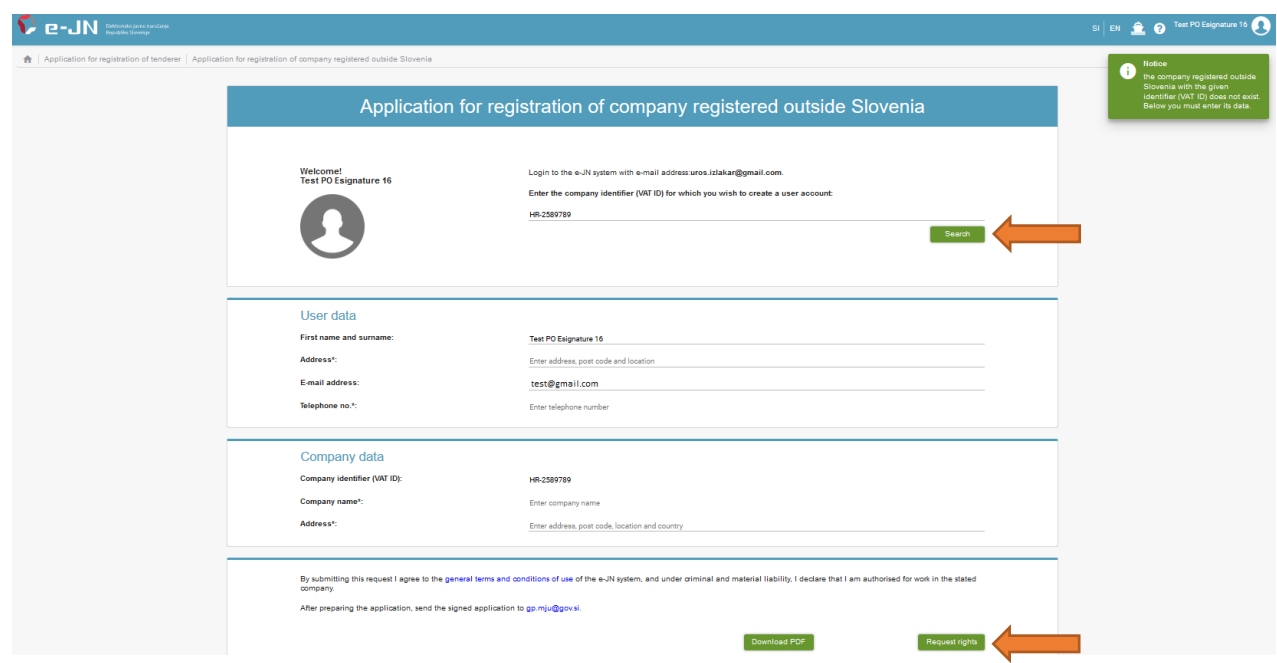

- 16. Check that the information shown is correct and also check th[e General Terms and Conditions.](https://ejn.gov.si/ponudba/pages/aktualno/pogoji_uporabe.xhtml)
- 17. Print out the authorisation available after clicking the "Download PDF" button, sign it and send it t[o gp.mju@gov.si.](mailto:gp.mju@gov.si) If you forget to click "Download PDF" button, the authorisation is available here: [https://ejn.gov.si/documents/10193/191051/ejn\\_registration\\_form.pdf.](https://ejn.gov.si/documents/10193/191051/ejn_registration_form.pdf)
- 18. Click on "Request rights".

The main administrator of the e-JN system must now verify your application and confirm your rights. You will be notified by e-mail of the successful confirmation of your rights, and then you can start using the e-JN system.

The administrator confirms the rights no later than at the end of the next working day, following the day when the user requested the rights (see [General Terms and Conditions\)](https://ejn.gov.si/ponudba/pages/aktualno/pogoji_uporabe.xhtml).